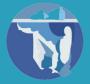

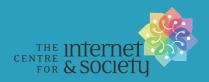

# Wikisource Handbook for Indian Communities

### Preface

Currently, CIS-A2K is working with five Indian-languages Wikimedia communities (Kannada, Konkani, Marathi, Odia, and Telugu) and one focus project area (Wikisource with punjabi community). While working with the above mentioned Indic Wikimedia communities, we noticed that there are many similarities between the issues and challenges faced by these communities. So, we decided to create this "Wikisource Handbook for Indian Communities".

At first, we went through the Wikisource of each language and noted the status. Then we talked to Indic Wikipedians to know more about the Wikisource related issues that they are facing. We also asked for the feedback on the first draft of this handbook. Our actual work will start after the release of this book, when we'll work with the communities to improve their efforts towards developing Wikisource.

### Introduction

Wikisource, originally called 'Project Sourceberg' as a play on words for Project Gutenberg,<sup>[1]</sup> began in November 2003. What started as a collection of supporting texts for articles in Wikipedia became a free online digital library created collaboratively by volunteers from all over the world. Wikisource grew rapidly, reaching a total of 20,000 text units in various languages by May 18, 2005.<sup>[2]</sup> For updated page/ digitised content, see here.<sup>[3]</sup>

The content within Wikisource is freely licensed, implying that it can be used for the purposes of study and application, and can be freely copied, distributed, and edited.<sup>[4]</sup> Freely licensed material is different from that available in the public domain. The latter includes works in which no exclusive intellectual property rights apply in the first place, rather than free licenses.<sup>[5]</sup>

|                  | Copyright              |  |
|------------------|------------------------|--|
| С                | Check Copyright Status |  |
| U                | Jpload                 |  |
| In               | ndex                   |  |
| 0                | DCR                    |  |
| Ρ                | Proofread and Validate |  |
| Transclusion     |                        |  |
| Wikidata Linkage |                        |  |

<sup>[1]</sup> https://www.gutenberg.org/

<sup>[2]</sup> See 'Wikisource: What is Wikisource?' https://en.wikisource.org/wiki/ Wikisource:What\_is\_Wikisource%3F

<sup>[3]</sup> https://tools.wmflabs.org/phetools/statistics.php?diff=0

<sup>[4]</sup> https://en.wikipedia.org/wiki/Free\_content

<sup>[5]</sup> https://en.wikipedia.org/wiki/Public\_domain

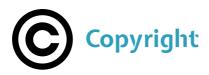

### What do we understand by the term copyright?

The term copyright encapsulates the bundle of legal rights that have been granted to authors over their original creations. Broadly speaking, copyright extends to original creations that take the form of literary, musical and artistic works; the composition of rights varies depending upon the form which the original work takes. The bundle of rights can be further understood as economic and moral protections accorded to authors.<sup>[6]</sup> Economic rights protect the economic value of a copyrighted work<sup>[7]</sup> and, for instance, allows for the prevention of the reproduction of a copyrighted work without the author's permission. Additionally, moral rights allow authors to take certain actions to preserve and protect their link with their work and, for instance, provides authors the right to have a work published anonymously or pseudonymously.<sup>[8]</sup>

 <sup>[6]</sup> Understanding Copyright and Related Rights, World Intellectual Property Organization, http://www.wipo.int/edocs/pubdocs/en/wipo\_pub\_909\_2016.pdf
 [7] Copyrights as an Economic Right, Japanese Society for Rights of Authors, Composers and Publishers, http://www.jasrac.or.jp/ejhp/copyright/property. html

<sup>[8]</sup> Understanding Copyright and Related Rights, World Intellectual Property Organization, http://www.wipo.int/edocs/pubdocs/en/wipo\_pub\_909\_2016.pdf

### Summary

| TERM                                                                            | EXPLANATION                                                                                                    |  |
|---------------------------------------------------------------------------------|----------------------------------------------------------------------------------------------------|--|
| Copyright                                                                       | A collective right which gives people<br>from various fields the sole rights to<br>recreate or reproduce their own work<br>into areas of translation and for the<br>public opinion.                                                                                                    |  |
| Work of joint<br>authorship                                                     | A work where two or more authors<br>come together for the same<br>purpose and it does not give rise to<br>discrimination of the work done by<br>either of the authors                                                                                                    |  |
| Classes of works<br>for which copyrights<br>protection is available<br>in India | <ul> <li>Original literary, dramatic, musical<br/>and artistic works;</li> <li>Cinematograph films; and</li> <li>Sound recordings.</li> </ul>                                                                                                    |  |
| Artistic work                                                                   | <ul> <li>A painting, a sculpture, a drawing<br/>(including a diagram, map,<br/>chart or plan), an engraving or a<br/>photograph, whether or not any<br/>such work possesses artistic<br/>quality;</li> <li>A work of architecture; and</li> <li>Any other work of artistic<br/>craftsmanship.</li> </ul> |  |
| Musical work                                                                    | A work consisting of music and<br>includes any graphical notation of<br>such work but does not include any<br>words or any action intended to be<br>sung, spoken or performed with the<br>music. A musical work need not<br>be written down to enjoy copyright<br>protection.                            |  |

| TERM               | EXPLANATION                                                                                                    |
|--------------------|----------------------------------------------------------------------------------------------------|
| Sound recording    | A recording of sounds from which<br>sounds may be produced regardless of<br>the medium on which such recording<br>is made or the method by which the<br>sounds are produced.                                                                                                    |
| Cinematograph film | Any visual recording on almost<br>any medium, which is produced<br>through a process from which a<br>moving image may be produced by<br>any means and includes a sound<br>recording accompanying such visual<br>recording and "cinematograph" shall<br>be constructed as including any work<br>produced by any process analogous to<br>cinematography including video films |
| Government work    | A work which is made or published by or under the direction or control of                                                                                                    |
|                    | <ul> <li>the government or any department<br/>of the government</li> <li>any legislature in India, and</li> <li>any court, tribunal or other judicial<br/>authority in India.</li> </ul>                                                                                                    |
| Indian work        | A literary, dramatic or musical work,                                                                                                    |
|                    | <ul> <li>the author of which is a citizen of<br/>India; or</li> <li>which is first published in India; or</li> <li>the author of which, in the case of<br/>an unpublished work is, at the time<br/>of the making of the work, a citizen<br/>of India.</li> </ul>                                                                                                    |

### **Check Copyright Status**

Before uploading any literary work, Images, Videos, etc to Wikimedia Commons, you need to check if it comes under the category of free licenses in both the countries.

- where the book is published, i.e **India** for most of the Indic language books and
- in the country where the server is hosted, i.e. **The United States of America**.

### For works published in India

To check whether the work is under Public domain in India, you need to find out whether it complies with The Indian Copyright Act, 1957<sup>[9]</sup>, which says

- Anonymous works, photographs, cinematographic works, sound recordings, government works, and works of corporate authorship or of international organizations enter the public domain 60 years after the date on which they were first published, counted from the beginning of the following calendar year (i.e. as of 2018, works published prior to 1 January 1958 are considered public domain).
- Posthumous works (other than those above) enter the public domain after 60 years from publication date.
- Any other kind of work enters the public domain 60 years after the author's death. Works by authors who died before 1941 entered public domain after 50 years and copyright has not been restored.
- Text of any matter which has been published in any Official Gazette, any Act of a Legislature, any judgement or order of any judicial authority, any government reports which has been laid on the Table of the Legislature are free from copyright, unless the the reproduction or publication of such is prohibited by concerned authority.

[9]

To check whether the book is under Public domain in the United States of America, you need to find if

- it was published or registered with the U.S. Copyright Office before January 1, 1923.
- it was first published in India and not published in the U.S. within 30 days
- it was first published before 1 March 1989 without copyright notice or before 1964 without copyright renewal or before India established copyright relations with the United States it was in the public domain in India on the Uruguay Round Agreements Act<sup>[10]</sup> date i.e. 1 January 1996.

| Author's death | Publication<br>date | License                      | Can be<br>uploaded to<br>commons |
|----------------|---------------------|------------------------------|----------------------------------|
| <1918          | <1918               | {{PD-<br>old-100-1923}}      | Yes                              |
| <1923          | <1923               | {{PD-<br>old-80-1923}}       | Yes                              |
| <1923          | 1923 - 1940         | {{PD-India-<br>URAA}}        | Yes                              |
| <1923          | 1941-1958           | {{PD-India}}                 | No                               |
| 1923 - 1940    | <1923               | {{PD-<br>old-70-1923}}       | Yes                              |
| 1923 - 1940    | 1923 - 1940         | {{PD-India-<br>URAA}}        | Yes                              |
| 1923 - 1940    | 1941 - 1958         | {{PD-India}}                 | No                               |
| 1941 - 1958    | <1923               | {{PD-1923}},<br>{{PD-India}} | Yes                              |
| 1941 - 1958    | 1923 - 1940         | {{PD-India}}                 | No                               |
| 1941 - 1958    | 1941 - 1958         | {{PD-India}}                 | No                               |

So, to summarise shortly,

| Author's death | Publication<br>date | License                     | Can be<br>uploaded to<br>commons |
|----------------|---------------------|-----------------------------|----------------------------------|
| anonymous      | <1923               | {{PD-US}}, {{PD-<br>India}} | Yes                              |
| anonymous      | 1923 - 1940         | {{PD-India-<br>URAA}}       | Yes                              |
| anonymous      | 1941 - 1958         | {{PD-India}}                | No                               |
| any            | >1958               | Copyrighted                 | No                               |
| >1958          | any                 | Copyrighted                 | No                               |

You can find more information about copyright in *http://copyright.gov.in/documents/copyrightrules1957.pdf* 

|  | [11] | https://commons | s.wikimedia.org/wiki/ | /Template:PD-old-100-1923 | 3 |
|--|------|-----------------|-----------------------|---------------------------|---|
|--|------|-----------------|-----------------------|---------------------------|---|

- [12] https://commons.wikimedia.org/wiki/Template:PD-old-80-1923
- [13] https://commons.wikimedia.org/wiki/Template:PD-India-URAA
- [14] https://en.wikipedia.org/wiki/Template:PD-India
- [15] https://commons.wikimedia.org/wiki/Template:PD-old-70-1923
- [16] https://commons.wikimedia.org/wiki/Template:PD-1923
- [17] https://commons.wikimedia.org/wiki/Template:PD-US

### Upload (NS:File)

So, after finding out the copyright status of a work, next step is to upload it to Wikimedia Commons<sup>[18]</sup>. There are many ways to upload a book there.

### **Upload tools**

### **Upload Wizard**

Upload Wizard<sup>[19]</sup> is the default upload tool for Wikimedia Commons, where you can upload upto 50 files at a time from your computer. For detailed instructions on how to use Upload Wizard, it is recommended to follow the Upload Wizard page<sup>[20]</sup>.

### IA-upload tool

IA-upload<sup>[21]</sup> tool is a tool to transfer files from Internet Archive to Wikimedia Commons. The tool will only upload files with DjVu format to Commons.

| Upload books from Internet Archive        |                                                                                                    |                        |  |  |  |  |
|-------------------------------------------|----------------------------------------------------------------------------------------------------|------------------------|--|--|--|--|
| You must log in to upload books to Wikime | You must log in to upload books to Wikimedia Commons                                                                                                  |                        |  |  |  |  |
| Upload a file                             |                                                                                                    |                        |  |  |  |  |
| ID of the file on Internet Archive:       | The ID is the part of the URL after 'details', for example: https://archive.org/details/cu31924022189587                                              |                        |  |  |  |  |
| File name on Commons:                     | The name to give this file when it's uploaded to Wikimedia Commons. If the file already exists, it won't be re-uploaded a prompted to change it here. | .djvu<br>ind you'll be |  |  |  |  |
|                                           | Get metadata                                                                                                    |                        |  |  |  |  |

| [18] | https://commons.wikimedia.org/wiki/Main_Page             |
|------|----------------------------------------------------------|
| [19] | https://commons.wikimedia.org/wiki/Special:UploadWizard  |
| [20] | https://commons.wikimedia.org/wiki/Commons:Upload_Wizard |
| [21] | https://tools.wmflabs.org/ia-upload/                     |

To upload via this tool, you have to

√ 2

→ 3

× 4 × 5

6

Go to IA-Upload and log in. It will request an "OAuth" (permission to have restricted access) from your Wikimedia Commons user account.

Insert the archive.org identifier-access (the \$ID portion of the URL as in https://archive. org/details/\$ID) in the first field.

Insert the desired filename for the file to be uploaded on Commons in the second field, without the File: prefix or .djvu suffix, and proceed.

Click on 'Get metadata' button.

Review the automatic metadata, changing it as and when needed. It will be based on Commons' {{book}} template.

Internet Archive has stopped creating DjVu files from March 2016. So, you can find that while some of the works there have DjVu format files, some don't. IA-upload tool will allow you to create the DjVu format.

- a. If you opt to create the DjVu from either JP2 or PDF, then your request will be placed in a queue and will usually take some time to convert. You can check the queue displayed on the tool homepage.
- b. If the Archive already has created DjVu format of the work, you can select DjVu as the source and the file will be uploaded immediately.

### Check {{book}} template here<sup>[22]</sup>.

#### **URL2Commons**

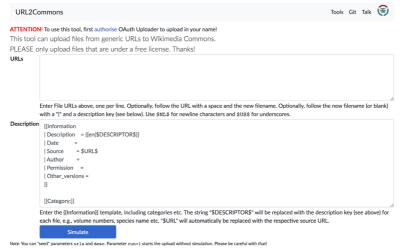

URL2Commons<sup>[23]</sup> is an uploader tool to transfer a file of any format from another website to Wikimedia Commons. While IA-upload tool can only upload DjVu files from Internet Archive, URL2Commons can upload any permissible format from any website. To use this tool, first authorise OAuth Uploader to upload in your name.

- In the URLs field (i.e. the first field),
- a. enter file URLs one per line.
- b. give a space after each URL and add the desired filename for the file to be uploaded on Commons.

3 In the Description field, it is recommended to use the {{book}} template.

Check this link<sup>[24]</sup> to authorise

[Note: The books can be mass-uploaded to Commons, provided the copyright status of the books are compatible to Commons. Files can be deleted and users can be blocked if such violation occurs. Make sure to double check each file before a mass upload.]

### Note:

∛ 2

 $\downarrow$ 

- The file name and the index page created later will have the same title, so it is recommended that the correct title of the file be provided.
- Provide correct description of the file, like author, publisher, publication date, license etc.
- It is a best practice to provide the title and description in the same script as the book. For example, books with Bengali scripts are given a title and description with Bengali script.
- Provide correct copyright license of the file.
- Keep the files in a specific tracking category. For example: Bengali books in Commons are kept in Category:Books in Bengali<sup>[25]</sup>

### For Copyrighted works

Copyrighted works can also be uploaded to Wikimedia Commons, but to do so, the copyright holder will need to release his/ her work under free license by the following process

Upload the book to Commons
 Add the free license template in which you want to release the book.
 Send an email to permissions-commons@ wikimedia.org with evidence of permission to publish the file under a free license. This can be obtained using the Wikimedia OTRS release generator tool.

Add {{subst:OP}} template in the description of the file, which will add date-stamped version of the {{OTRS pending}} notification in the file.

Check for OTRS release generator tool  $^{[26]}$ , {{subst:OP  $^{[27]}}} template, and {{OTRS pending}} <math display="inline">^{[28]}$ 

The request will be handled by a team of volunteers of Opensource Ticket Request System (OTRS).

- 1. They will assign a unique ticket number for the request,
- 2. They will review the request and ask for more evidence if required,
- They will replace the {{OP}}<sup>[29]</sup> tag with {{OTRS received}}<sup>[30]</sup> if more evidence is required or with {{PermissionOTRS}}<sup>[31]</sup> if they are satisfied.

<sup>[26]</sup> https://tools.wmflabs.org/relgen/

<sup>[27]</sup> https://commons.wikimedia.org/wiki/Template:OP

<sup>[28]</sup> https://commons.wikimedia.org/wiki/Template:OTRS\_pending

<sup>[29]</sup> https://commons.wikimedia.org/wiki/Template:OP

<sup>[30]</sup> https://commons.wikimedia.org/wiki/Template:OTRS\_received

<sup>[31]</sup> https://commons.wikimedia.org/wiki/Template:PermissionOTRS

#### For more details: please go through this link https://commons.wikimedia.org/wiki/Commons:OTRS

#### Example:

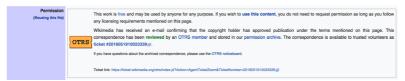

### Indexing (in NS:Index)

The next step is to create Index pages (A page with Index namespace i.e. Index:) of the file in respective Wikisource

If you have used the {{book}} template, you will see a Wikisource logo at the upper right corner in the file description, which when clicked, will land on your language Wikisource Index page of the file

Fill up the form and save it

2

For backend proofreaders of Wikisource, Index pages are the main pages to work upon. An Index page will show the links to all the individual pages in the book, the progress of the proofreading status of the book by different color codes and a quick summary of the text's details (such as title, author etc).

Summary:

 This is a minor edit
 Watch this page
 Image: Second Second

The parameters of the Index page may vary in each language Wikisource, depending on the variables used in *MediaWiki:Proofreadpage index data config* and *MediaWiki:Proofreadpage index template*, but basic parameters like Title, Volume, Author, Translator, Editor, Publisher, Publication year, Cover Image, Progress, Pages and Table of Content should be consistent across all Wikisource projects. If you find these missing, or you want to add more parameters, you can discuss this with your community and ask your project admins.

Below is the short details of the basic parameters, stated above,

| Title  | Title of the work, should be wikilinked |  |
|--------|-----------------------------------------|--|
| Volume | Volume of the work, if any              |  |

| Author           | Author of the work, should be wikilinked with Author namespaces                                |  |
|------------------|------------------------------------------------------------------------------------------------|--|
| Translator       | Translator of the work, if any, should be wikilinked with Author namespaces                    |  |
| Editor           | Editor of the work, if any                                                                     |  |
| Publisher        | Publisher of the work                                                                          |  |
| Publication year | Mandatory                                                                                      |  |
| Cover Image      | Image of the page to be displayed in the index page (default to page number 1)                 |  |
| Progress         | This shows the progress of proofreading.<br>(see the table below)[1]                           |  |
| Pages            | Get a list of pages by adding <pagelist></pagelist> .<br>Then index them. See example below[2] |  |
| Table of Content | Add Table of Content, if possible                                                              |  |

### 1. Progress

| Done                                | Validation completed for each and every pages.                              |
|-------------------------------------|-----------------------------------------------------------------------------|
| To be validated                     | All pages has been proofread, time to validate.                             |
| To be proofread                     | OCR has been done, time to proofread                                        |
| Source file needs an OCR text layer | Book is ok, OCR needs to be done.                                           |
| Source file is incorrect            | If there is any missing page or<br>unordered page or duplicate page<br>etc. |
| Pagelist needed                     | Create a pagelist, see the<br>example[2] to verify the file is<br>complete  |

2. How to create a pagelist (Example)

Pages

<pagelist tto6='." 7/014=roman 7=1 15=1 443to448="." />

Suppose, you have a book with the 1st page as Cover page, 2nd page containing an Image, 3rd Page as a blank page, and Page No. 1 starts from 4th page and so on, then the code would look like:

<pagelist 1=Cover 2=Image 3=-4=1 />

The list of pages in Index pages will show you that Page No 1 at 4th page, Page No 2 at 5th page and so on.

Check if there is any missing or unordered or duplicate page from the pagelist, if you find any, select the Progress to Source file is incorrect (see the above table)

### OCR (in NS:Page)

Optical Character Recognition (OCR) is a process by which a text character in a scanned image from pdf/djvu/jpg etc. can be converted to Unicode characters.

For Indic languages, a suitable software to accurately do OCR was not available until mid 2015, after which Google released OCR service for Indic languages. Indic Wikisource communities are utilising the OCR service till then.

### **OCR4Wikisource**

OCR4Wikisource is a free and open-source software developed by T. Shrinivasan et. al for Linux OS users to automate the process of doing mass Google OCR using Google Drive API. The software will:

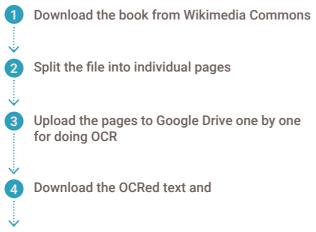

5 Upload them to respective Wikisource pages

It is recommended to create a bot account to run this script.

To install the script, first download the zip file from this link<sup>[32]</sup>.

Download the zip file from the above link

1

3

J

Extract the OCR4wikisource-master folder from the zip file and keep it in Home directory.

Open Terminal by using shortcut Ctrl+Alt+T.

**4** Type the following commands:

### cd OCR4wikisource-master bash ./setup.sh

1 Go to this address<sup>[33]</sup> and create a new project. 2 Activate Google Drive API and Fusion Tables API 3 Go to Credentials menu and then to OAuth Consent screen where, you have to write something at Product menu shown to users 4 Create credentials by selecting OAuth client ID 5 Select Application Type to Other and give any name 6 Download the json file and copy it to the OCR4wikisource-master. 7 Rename the json file (For example if the client ID is 845321670206-i9nfo44pma8dmrbc0kgflv91dm3krlbl. apps.googleusercontent.com, then rename the json file as client\_secret\_845321670206i9nfo44pma8dmrbc0kgflv91dm3krlbl.apps. googleusercontent.com.json)

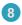

Open the terminal to download and install another tool from this address<sup>[34]</sup> by typing the following commands.

sudo apt-get install python-pip sudo pip install google-api-python-client sudo pip install gdcmdtools

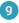

Run this command

gdauth.py client\_secret\_file name.json

For example, if the name of the json file is client\_ secret\_845321670206-i9nfo44pma8dmrbc0kqflv91dm3krlbl.apps. googleusercontent.com.json, then give the following command -

> gdauth.py client\_secret\_845321670206i9nfo44pma8dmrbc0kqflv91dm3krlbl.apps. googleusercontent.com.json

- 10 You will get a weblink in the terminal while running this command, click on the link and then click on the Allow button, which will open a new page with a Token.
- 11

Copy the token number and paste in the terminal, after which API will be configured.

12

Now, go to the OCR4wikisource-master folder and open the config.ini file and fill up accordingly.

file\_url = <url of the file you want to do OCR> columns = 1 wiki\_username = <your bot username> wiki\_password = <your bot password> wikisource\_language\_code = <2 letter lang code> keep\_temp\_folder\_in\_google\_drive = no/yes edit\_summary = <summary of edit>

## Open the terminal and run the following command python do\_ocr.py

Note this software only runs in Linux OS. Also please check if Google Drive API supports your language.

### **Google OCR tool**

The Google OCR tool adds a Page-namespace **toolbar button** that will derive text from the current page's image, via Google's Cloud Vision API<sup>[35]</sup> OCR service. Check the languages which are supported<sup>[36]</sup> by this service. Click on the button to get OCRed text in each Wikisource page.

### ಪುಟ:ಶ್ರೀರಾಮಕೃಷ್ಣ ಪರಮಹಂಸರ ಚರಿತೆ.djvu/೫೭ ಲೇಖನ

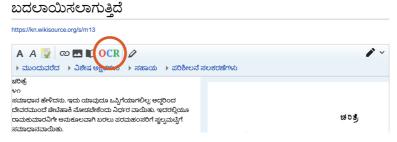

Notice: OCRed texts are not 100% accurate. Manual proofreading is needed to correct the typo errors.

### Proofreading (in NS:Page)

Wikisource has a system to manually proofread each and every page of a book. By this process, it is always intended to keep texts, along with the style, exactly the same as the scanned pages, as far as possible. For this, various templates are used.

| HTML tag                                                 | Explanation                                                                                                    |
|----------------------------------------------------------|----------------------------------------------------------------------------------------------------|
| {{Right}}                                                | To keep the text in right                                                                                                 |
| {{Left}}                                                 | To keep the text in left                                                                                                  |
| {{Running<br>Header left center right}}                  | To keep three texts in left,<br>center and right in the same<br>line                                                      |
| {{Center}}                                               | To keep the text in center                                                                                                |
| {{Block Center}}                                         | To keep a whole block of text in the center                                                                               |
| {{Block Center/s}} & {{Block<br>Center/e}}               | To keep a whole block of text<br>in the center when the text<br>continues to next page                                    |
| {{Gap}}                                                  | To provide a gap at the start<br>of a paragraph or between two<br>words                                                   |
| {{hyphenated word start}} and<br>{{hyphenated word end}} | To make the word appear<br>hyphenated in the Page:<br>namespace and remove<br>the hyphen when the text is<br>transcluded. |
|                                                          | <ul> <li>{{hyphenated word<br/>start FIRST HALF OF<br/>WORD WHOLE WORD}}</li> </ul>                                       |
|                                                          | <ul> <li>{{hyphenated word<br/>end LAST HALF OF<br/>WORD WHOLE WORD}}</li> </ul>                                          |

Few basic templates are given below

| HTML tag                                      | Explanation                                                                                                    |  |
|-----------------------------------------------|----------------------------------------------------------------------------------------------------|--|
| {{smaller}}, {{x-smaller}}, {{x-<br>smaller}} | To get smaller font                                                                                                    |  |
| {{larger}}, {{x-larger}}, {{x-<br>larger}}    | To get larger font                                                                                                    |  |
| {{nop}}                                       | To force a break in the text<br>when a paragraph ends at the<br>bottom of a page scan and a<br>new paragraph in the same<br>chapter will start on the next<br>page. |  |
| {{DoubleHeightRow}}                           | To provide space between two lines.                                                                                                    |  |
| {{Rule}}                                      | To insert a black horizontal rule                                                                                                    |  |

There are numerous other templates<sup>[37]</sup> for more complicated formatting style.

For poems, it should be kept between <poem> </poem> html tag. Use {{Block Center}} or {{Center}} templates to keep the poem in the center.

For sections, you can use start <section begin="label" /> and end <section end="label" /> labels at the respective places in the text, where you can put any "label".

After proofreading, change the proofreading button colour from the default red to yellow. If there remains any problem regarding proofreading, which needs further attention, change it to blue. If the page is empty, i.e. without any text, change the colour to grey.

Only pages that have been proofread, can be validated. The user who proofreads cannot validate; this requires the involvement of at least 2 users. Validation means that the page is 100% error free

<sup>[37]</sup> https://en.wikisource.org/wiki/Wikisource:Style\_guide#Poetry\_and\_annotations

and there is no need of any action for that page. For validation, the user needs to change the color code from yellow to green.

### Transclusion (in NS:0)

OCR and proofreading is done in page namespaces by Wikisource editors, but for readers, the text of the books should be kept in main namespace. Readers don't need to go through the back-end editing work.

**Transclusion** is the process to display the NS:Page texts in main namespaces.

For Example,

A book abc.djvu has a chapter I, which starts from page no. x to page no. y, then to transclude the text in main namespace (title of the page should be abc/chapter I), provide the following syntax

<pages index="abc.djvu" from=x to=y/>

If the chapter I starts from "p" section of page no. x and ends in "q" section of page no. y, then to transclude the text in main namespace, provide the following syntax

<pages index="abc.djvu" from=x to=y fromsection="p"
tosection="q" />

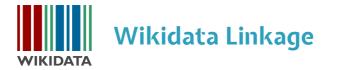

Works created in main namespace should always be linked to Wikidata. Every work contains unique metadata, so every work in Wikisource gets it own item.

Below is the list of properties which should be added to Wikidata.

| Property                                     | Quality                          |
|----------------------------------------------|----------------------------------|
| Instance of (P31)                            | Version or edition<br>(Q3331189) |
| Title (P1476)                                |                                  |
| Genre (P136)                                 |                                  |
| Language of work or name<br>(P407)           |                                  |
| Country of origin (P495)                     |                                  |
| Publication date (P577)                      |                                  |
| Publisher (P123)                             |                                  |
| Author (P50)                                 |                                  |
| Translator (P333634)                         | If any                           |
| Editor (P98)                                 | If any                           |
| Original language of work<br>(P364)          | If the work is a translation     |
| Edition or translation of (P629)             |                                  |
| Edition number (P393)                        |                                  |
| Number of pages (P1104)                      |                                  |
| Scanned files on Wikimedia<br>Commons (P996) | File name                        |

### Wikisource Index file (P1957)

#### Url of Wikisource index file

🥒 edit

#### The Lives of the Poets-Laureate (Q54670858)

#### 1853 edition of the book by W. S. Austin & J. Ralph

Lives of the Poets-Laureate

| ✓ In more languages <sup>Configure</sup> |                                 |                                                     |                             |  |
|------------------------------------------|---------------------------------|-----------------------------------------------------|-----------------------------|--|
| Language                                 | Label                           | Description                                         | Also known as               |  |
| English                                  | The Lives of the Poets-Laureate | 1853 edition of the book by W. S. Austin & J. Ralph | Lives of the Poets-Laureate |  |
| Hindi                                    | No label defined                | No description defined                              |                             |  |
| Bangla                                   | No label defined                | No description defined                              |                             |  |
| Telugu                                   | No label defined                | No description defined                              |                             |  |

#### Statements

| Statements   |                                                 |                 |
|--------------|-------------------------------------------------|-----------------|
| instance of  | e version                                       | 🖉 edit          |
|              | ✓ 0 references                                  | + add reference |
|              |                                                 | + add value     |
|              |                                                 |                 |
| title        | tle 🝦 The Lives of the Poets-Laureate (English) |                 |
|              |                                                 | + add reference |
|              |                                                 | + add reference |
|              |                                                 | + add value     |
|              |                                                 |                 |
| main subject | Poet Laureate of the United Kingdom             | / edit          |
|              | - 0 references                                  | + add reference |
|              |                                                 |                 |
|              |                                                 | + add value     |
| genre        | biography                                       | / edit          |
| 90110        | • 0 references                                  | <b>U</b> OUT    |
|              |                                                 | + add reference |
|              |                                                 | + add value     |
|              |                                                 |                 |
| author       | Wiltshire Stanton Austin                        | 🖉 edit          |
|              | stated as Wiltshire Stanton Austin, Jun.        |                 |
|              | ✓ 0 references                                  |                 |
|              |                                                 | + add reference |
|              | John Rowe Kelley Ralph                          | 🥒 edit          |
|              | stated as John Ralph                            |                 |
|              | + 0 references                                  |                 |
|              |                                                 | + add reference |
|              |                                                 | + add value     |